## **TUTORIAL ASTROMETRICA**

## *Come ridurre un'immagine ed effettuare una misurazione astrometrica*

Vedremo di seguito come realizzare delle semplici ma efficaci misurazioni astrometriche con un software che unisce semplicità ma assoluta precisione e non ultimo un costo molto contenuto. Il programma in oggetto è "*Astrometrica*" [\(http://www.astrometrica.at/\)](http://www.astrometrica.at/) e la versione utilizzata dal sottoscritto è la 4.8.2.405 che risulta l'ultimo aggiornamento alla data odierna. Il costo della registrazione è pari a 25 euro e quindi si tratta di un software, direi abbordabilissimo, per tutte le tasche.

Una volta lanciato il programma ci troviamo di fronte ad un messaggio di questo tipo:

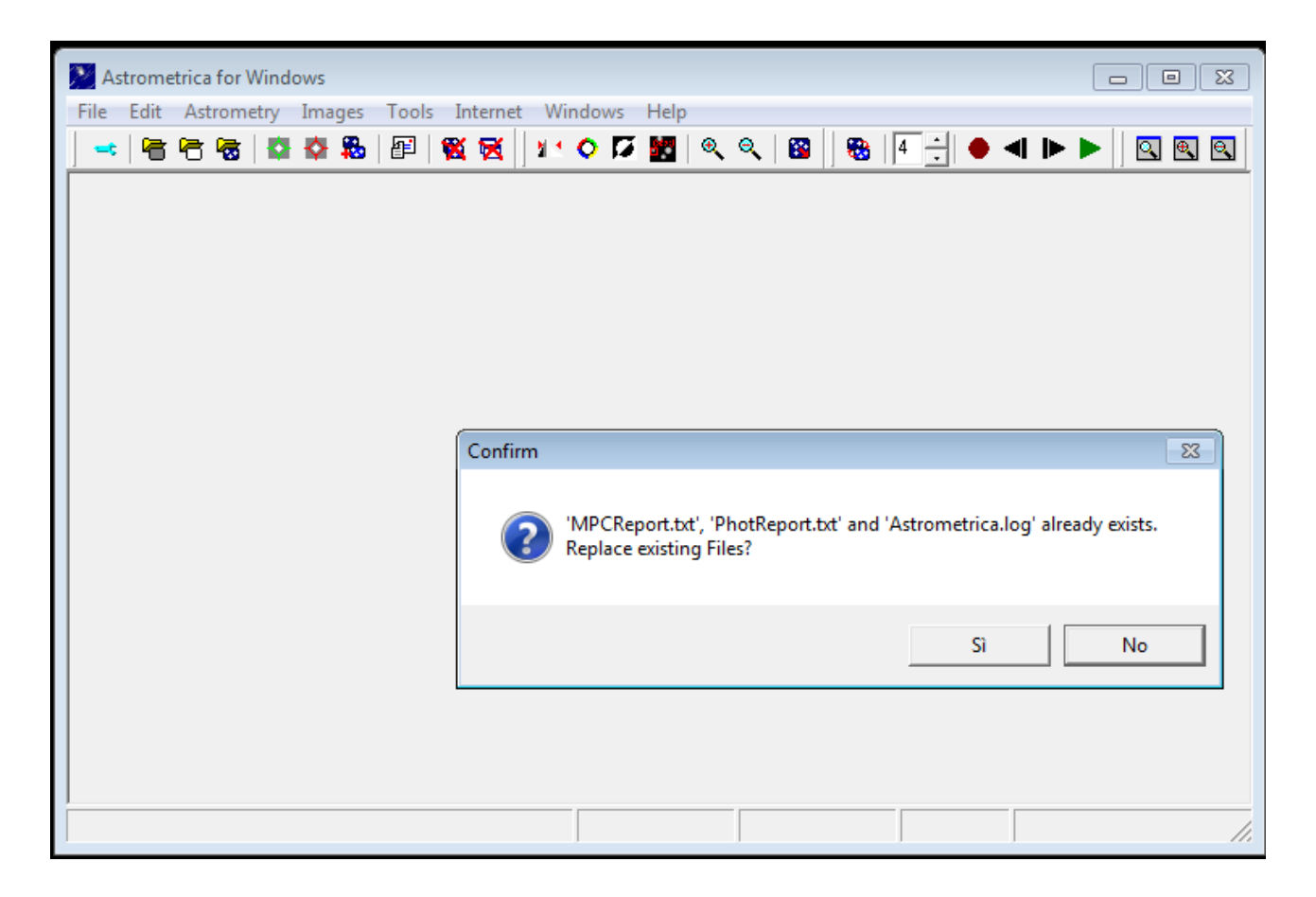

che in buona sostanza ci dice se vogliamo "**resettare**" i file MPCReport e Astrometrica.log. Questi due file sono in pratica i messaggi di uscita in cui il programma và a riportare tutte le misure effettuate e le caratteristiche del sistema di ripresa. Pertanto, in considerazione di una nuova sessione lavorativa, cliccheremo su "**SI**" a questa richiesta.

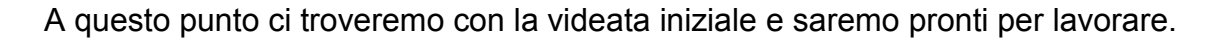

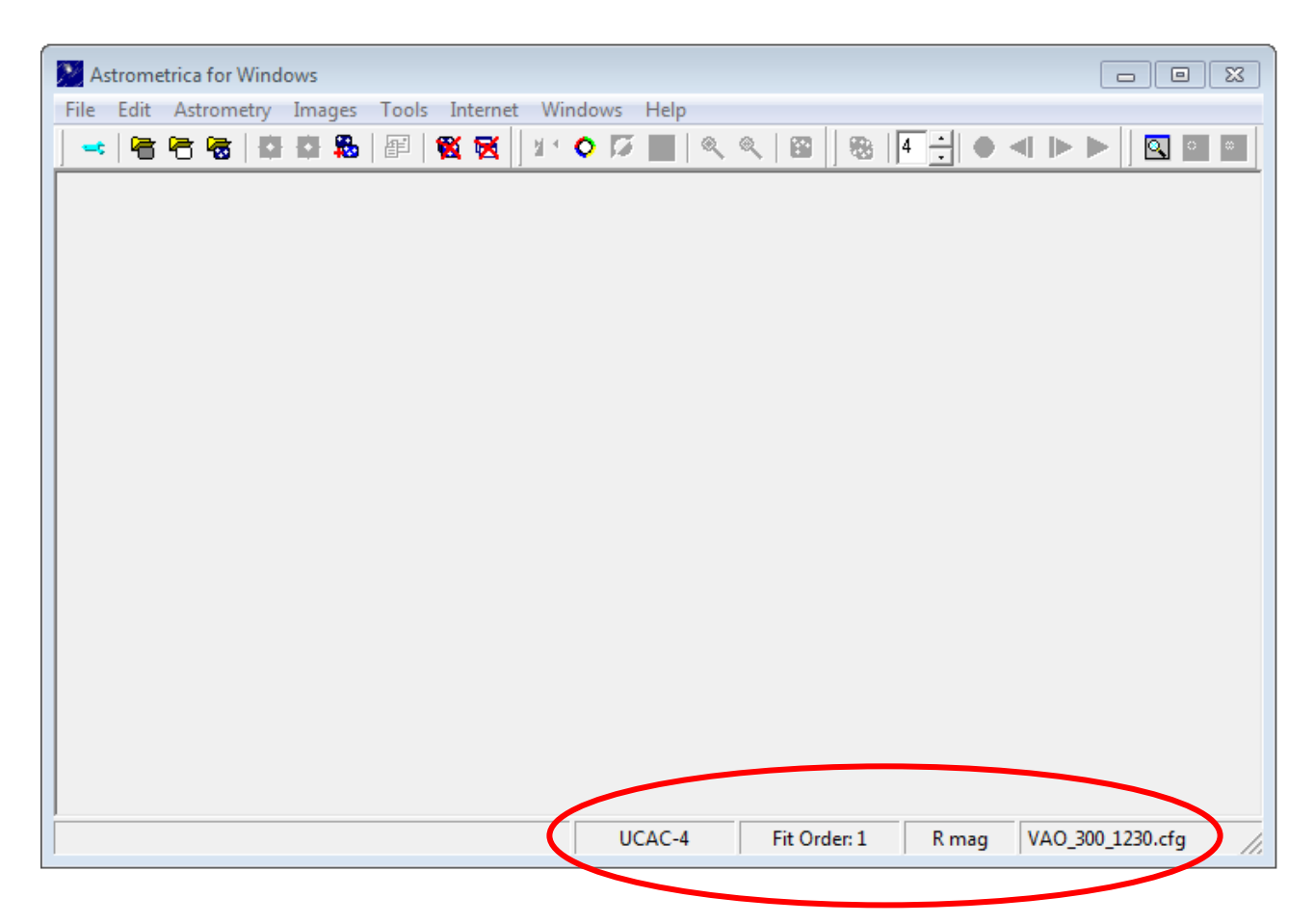

La prima cosa che balza all'occhio sono le indicazioni che compaiono in basso a destra (nell'immagine sopra cerchiate in rosso): che cosa sono? Non sono nient'altro che il frutto della prima operazione che andremo a fare a monte di tutto. Per prima cosa infatti occorre "istruire" il software con i dati peculiari della nostra postazione osservativa in quanto, trattandosi appunto di misure di assoluta precisione, esse devono riportare (con la medesima precisione) tutte le caratteristiche del nostro osservatorio (posizione, strumentazione, ecc.) e questo lo si fa, cliccando sulla prima icona di sinistra (quella con la chiave inglese); si aprirà una finestra come quella riportata sotto, dove andremo ad inserire appunto i dati richiesti.

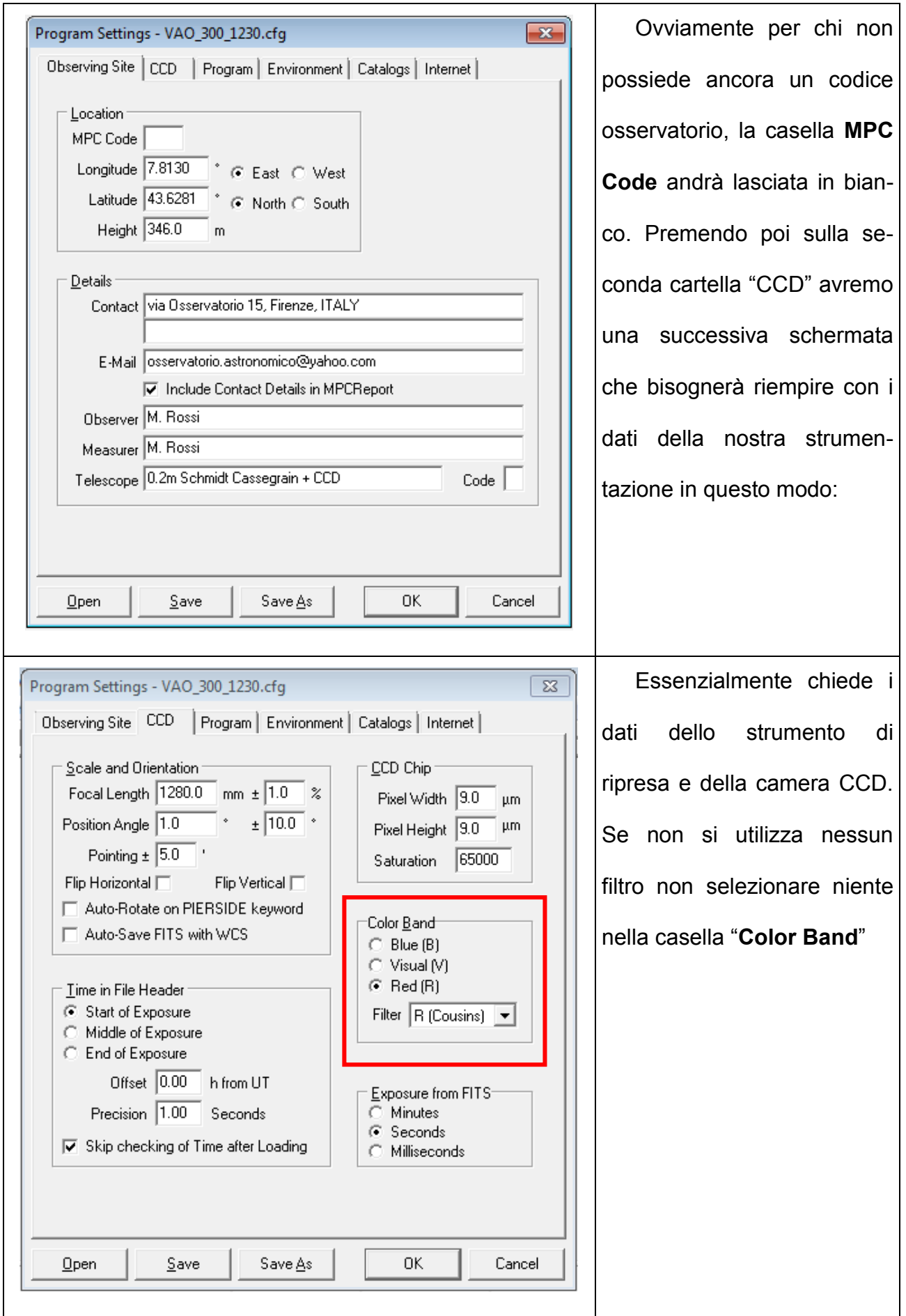

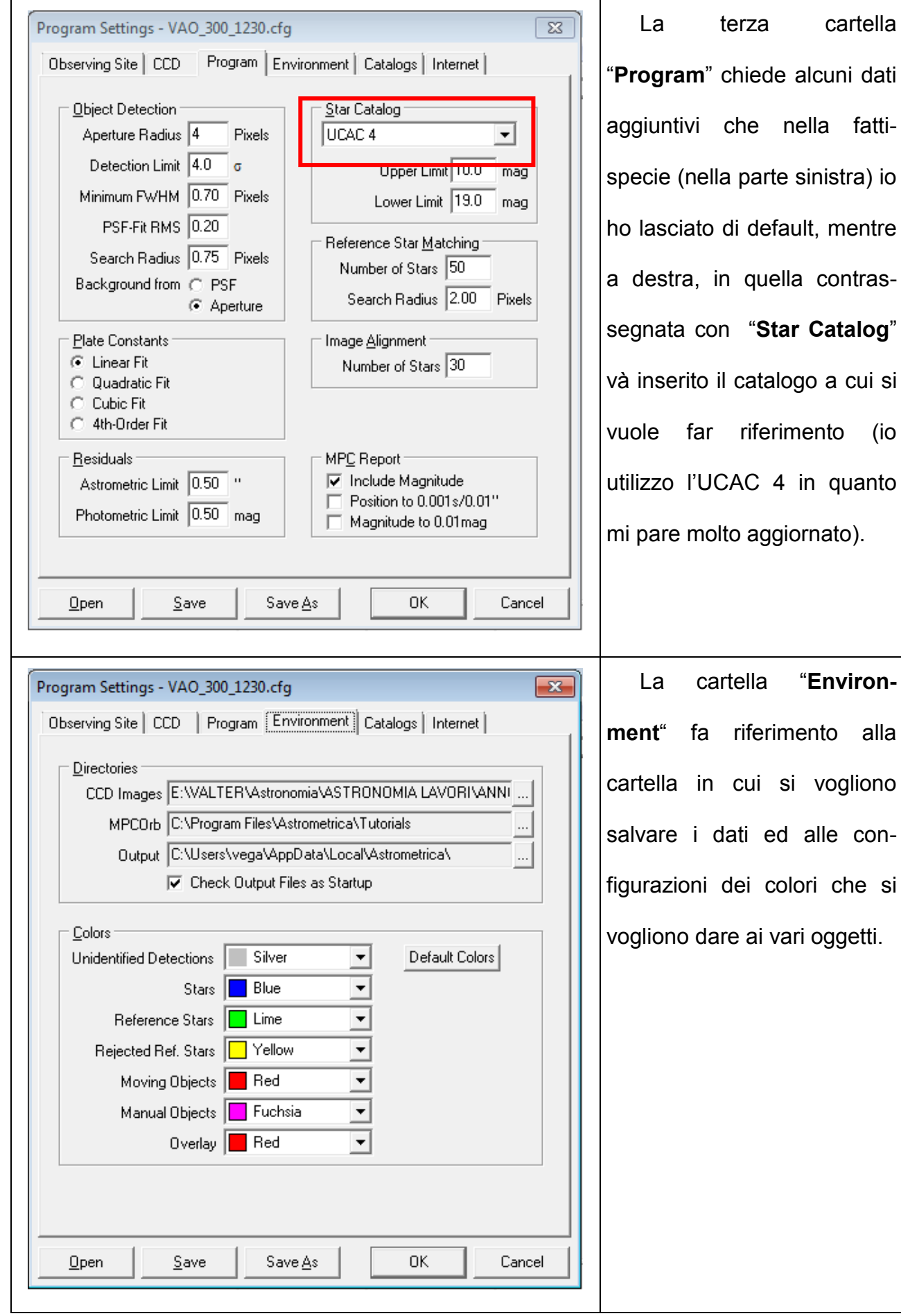

 $($ io

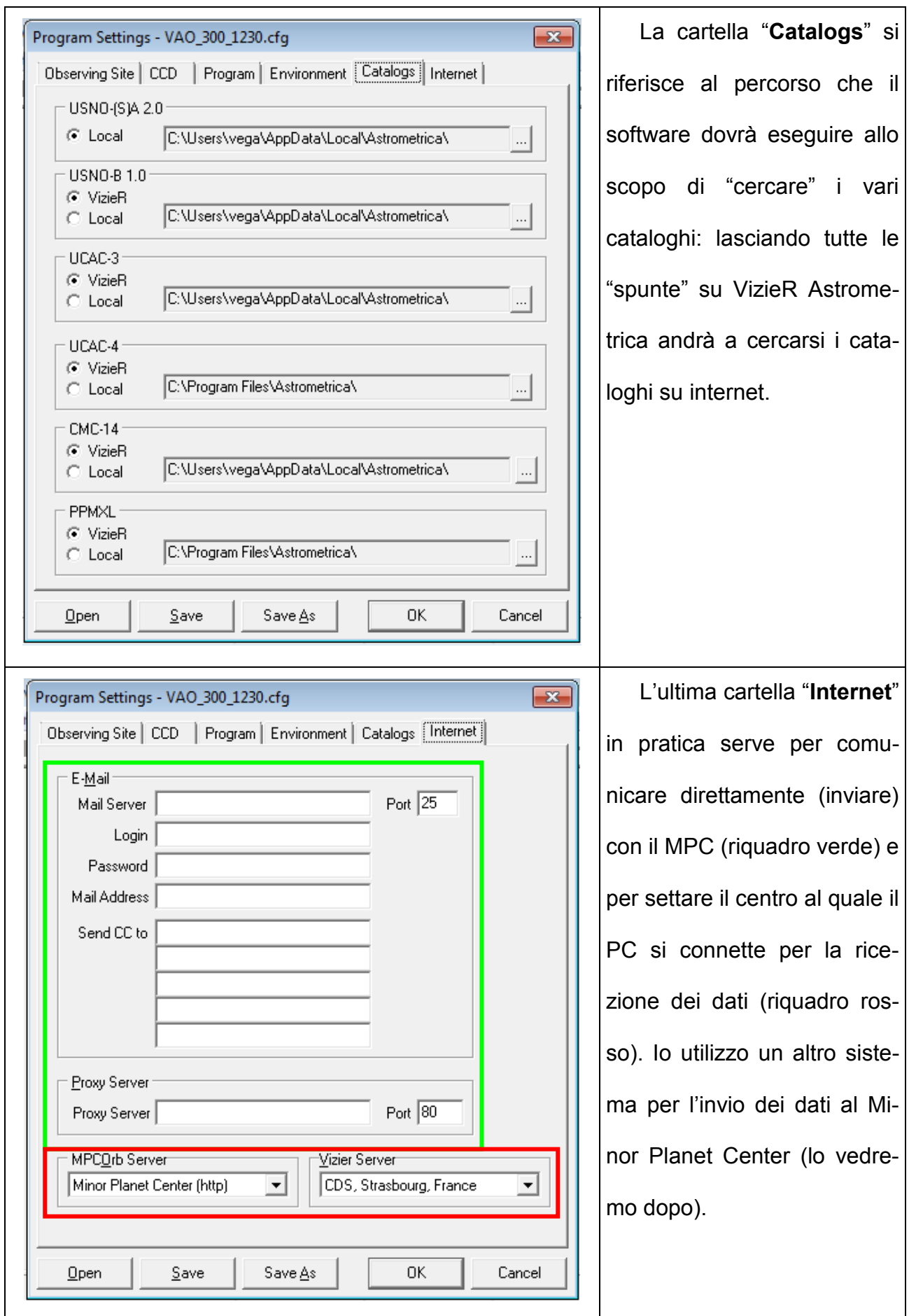

Fatte queste operazioni di setup iniziale (sono un po' lunghette ma se non si cambia strumento oppure luogo di osservazione si fanno una sola volta) andremo a *salvare* cliccando sul pulsante "**Save As**" in maniera tale da nominare il file a piacimento: questo ci consentirà di poterlo sempre richiamare in seguito anche appunto nel caso in cui si utilizzino diversi strumenti.

A questo punto iniziamo le operazioni di caricamento delle immagini: premiamo la seconda icona (da sinistra) **File Edit Astrupt del per caricare il "DARK FRAME**" che andremo a cercare nella nostra libreria e quindi finita l'operazione avremo una schermata del genere:

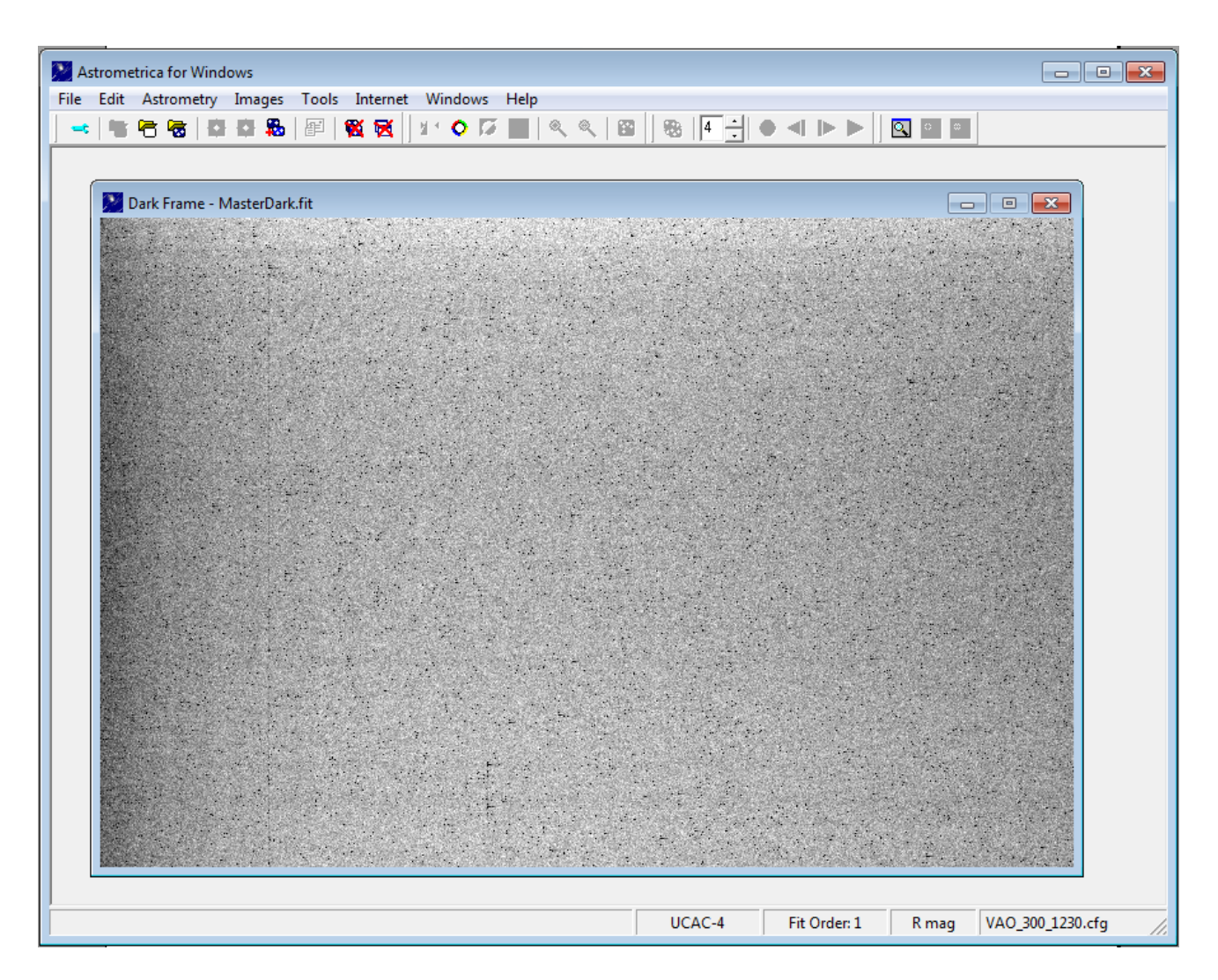

allo stesso modo ci comportiamo con il "FLAT FRAME" che andremo a caricare dopo la pressione dell'omonimo pulsante (icona immediatamente a destra di quella precedente)

Otterremo quindi anche la visualizzazione di quest'ultimo file.

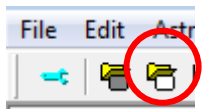

SICCOME ASTROMETRICA CARICA **1 SOLO FRAME DI DARK** ED **1 SOLO FRAME DI FLAT** SI

CONSIGLIA DI CREARSI I **MASTER DARK** E **FLAT** MEDIANTE ALTRO SOFTWARE SE SI

VUOLE APPUNTO UTILIZZARE UNA MEDIANA DI PIÙ FILE; OPPURE SI PUÒ IN MANIERA PIÙ

SBRIGATIVA CARICARE APPUNTO UN SOLO DARK ED UN SOLO FLAT.

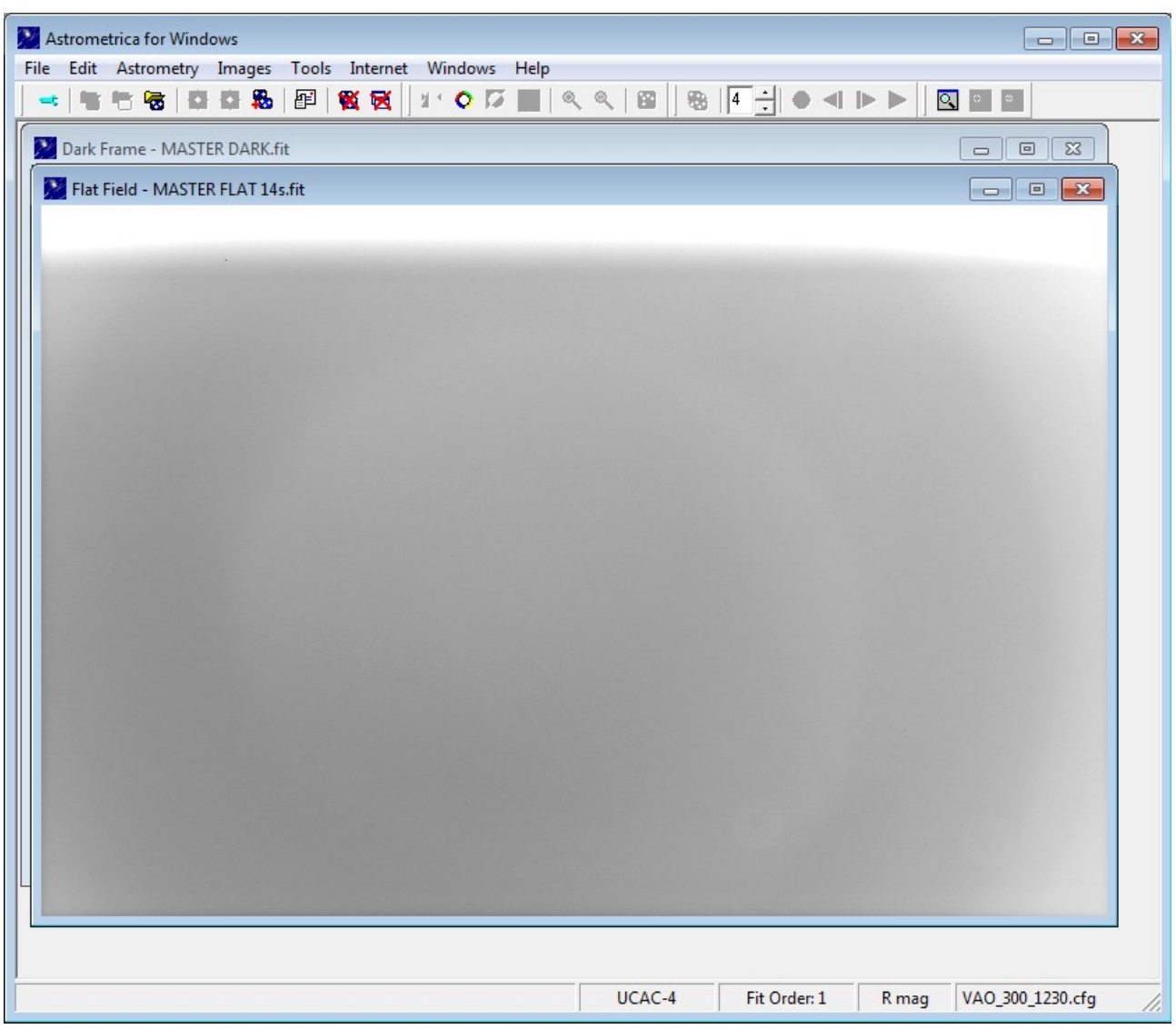

Giunti a questo punto carichiamo il nostro file (LIGHT FRAME) contenente l'oggetto da misurare (asteroide, cometa) andando a premere l'icona ancora a destra di quella di prima

Astrometry Quindi avremo in pratica i nostri 3 file caricati a video (DARK, FLAT e LIGHT).

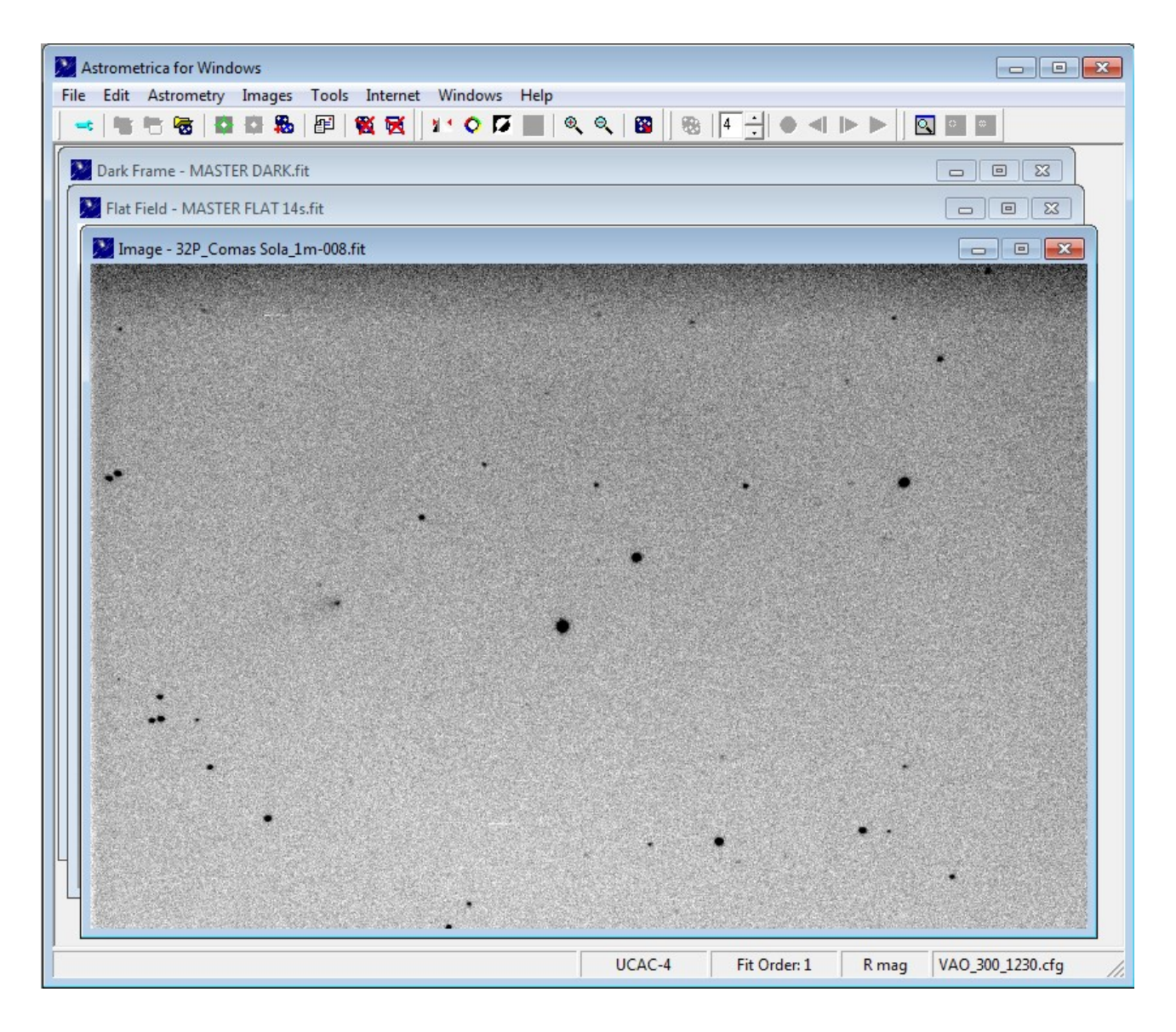

In questo caso si tratta di un frame di 1m relativo alla cometa 32P Comas-Sola.

**E' IMPORTANTE NOTARE CHE NON APPENA IL LIGHT FRAME VIENE CARICATO SI HA ANCHE L'IMMEDIATA RIDUZIONE AUTOMATICA DEL DARK E DEL FLAT.**

Occorre adesso premere il pulsante con l'icona a forma di reticolo verde

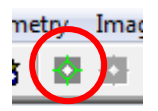

Il software mostrerà una finestra come quella raffigurata sotto dove chiede essenzialmente di specificare l'oggetto (se lo conosciamo) oppure le coordinate approssimative del centro lastra. Normalmente io indico il nome dell'oggetto in quanto sono sempre abbastanza certo di ciò che stò riprendendo; quindi in questo caso premiamo il pulsante **Object**.

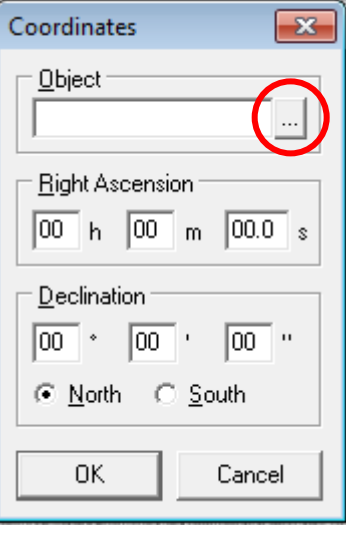

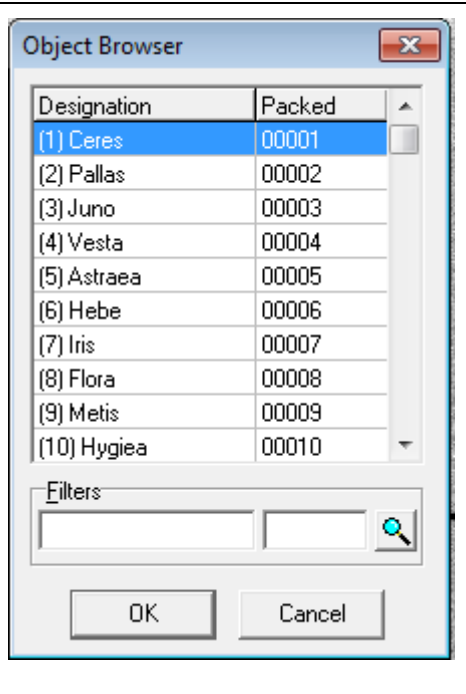

Si apre quest'altra finestra dove sono elencati gli oggetti che occorrerà preventivamente caricare (Appendice A). Andremo quindi a digitare il numero della nostra cometa, ovvero 32P nella casella **Filters**, dopodiché, premendo sull'icona con lente d'ingrandimento, Astrometrica inizia la ricerca automatica dell'oggetto. Occorre poi "*scegliere*" l'oggetto del nostro target tra i vari oggetti elencati (a volte ci sono più oggetti catalogati con nomi o numeri simili).

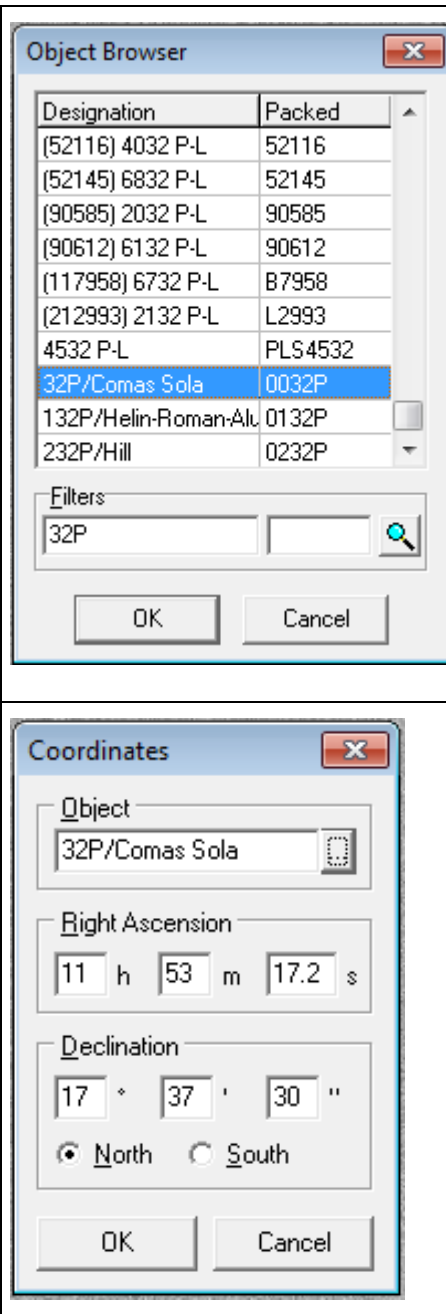

In questo caso confermiamo l'oggetto dando **OK** e quindi la successiva finestra ci mostra il numero ed il nome del nostro oggetto e le sue coordinate (o perlomeno le coordinate a cui dovrebbe trovarsi in quel momento). Riconfermiamo con **OK** anche questa volta e vedremo che il PC inizierà a lavorare andando a collegarsi sulla rete con il catalogo di riferimento (nel nostro caso l'UCAC 4) allo scopo di calibrare astrometricamente l'immagine.

Alla fine (di regola una manciata di secondi con un PC avente un Intel Dual Core già un po' datato) dopo breve tempo viene restituita una videata come quella della pagina seguente.

Tralasciamo quanto riportato nella piccola finestra allungata che compare (di regola in basso a destra del nostro monitor), anzi chiudiamola. Vediamo che numerose stelle di campo sono contrassegnate da cerchietti verdi (stelle usate per il riferimento).

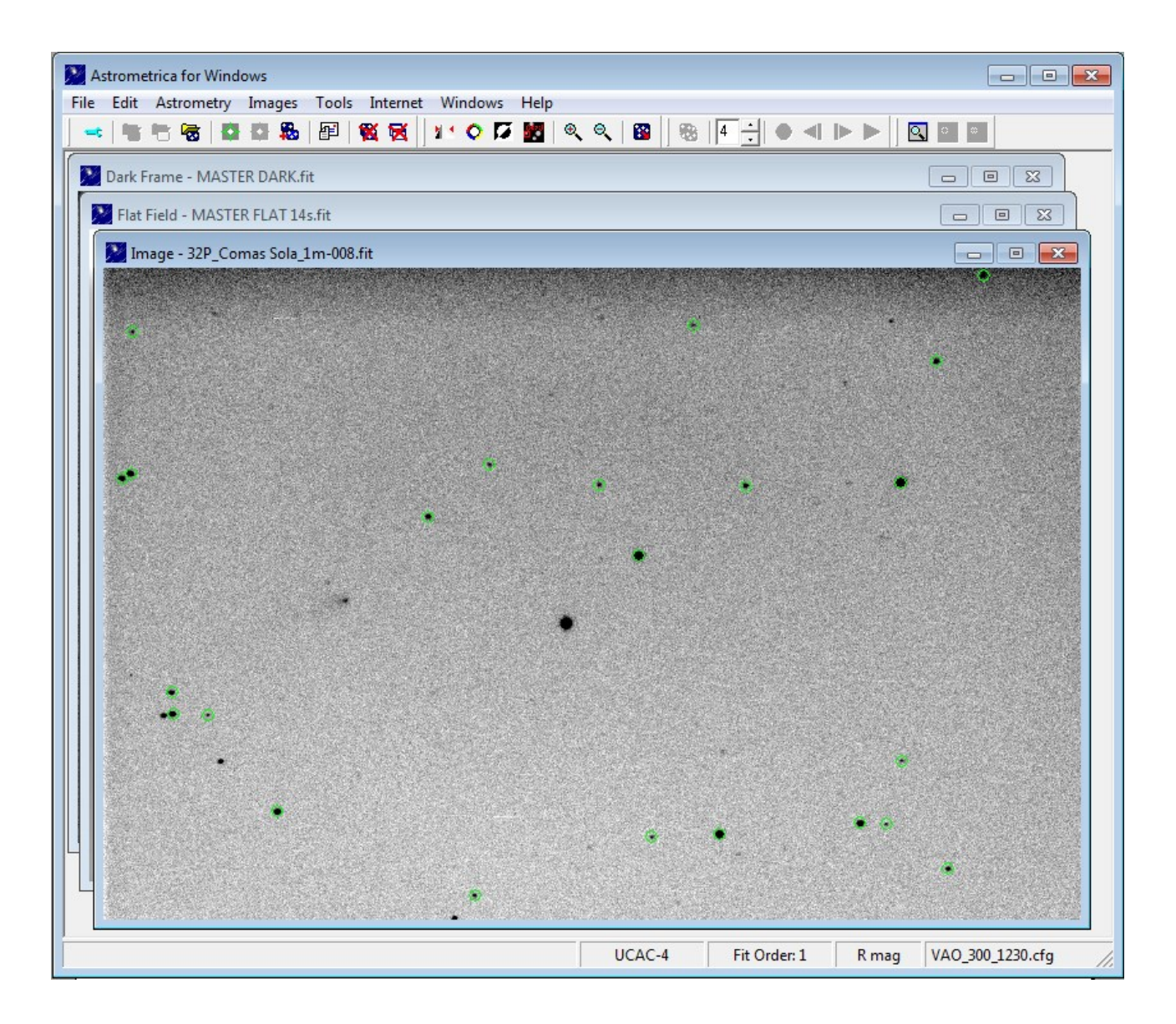

Ora, anche se la cometa è abbastanza visibile al centro del fotogramma sulla sinistra come un oggetto dall'apparenza non stellare, dobbiamo "cercare" il nostro oggetto fotografato: nel caso degli asteroidi, per esempio, non si riesce a distinguerli dalle stelle di campo. Clicchiamo quindi sul pulsante immediatamente sotto alla scritta "Help", quello nero e rosso  $\blacksquare$  a Tale comando andrà a cercare tutti gli oggetti (corpi minori del sistema solare) conosciuti e presenti sul frame contrassegnadoli con un quadratino rosso e la rispettiva sigla. Di regola anche in questo caso, pochi secondi e vediamo comparire un'immagine come raffigurata sotto

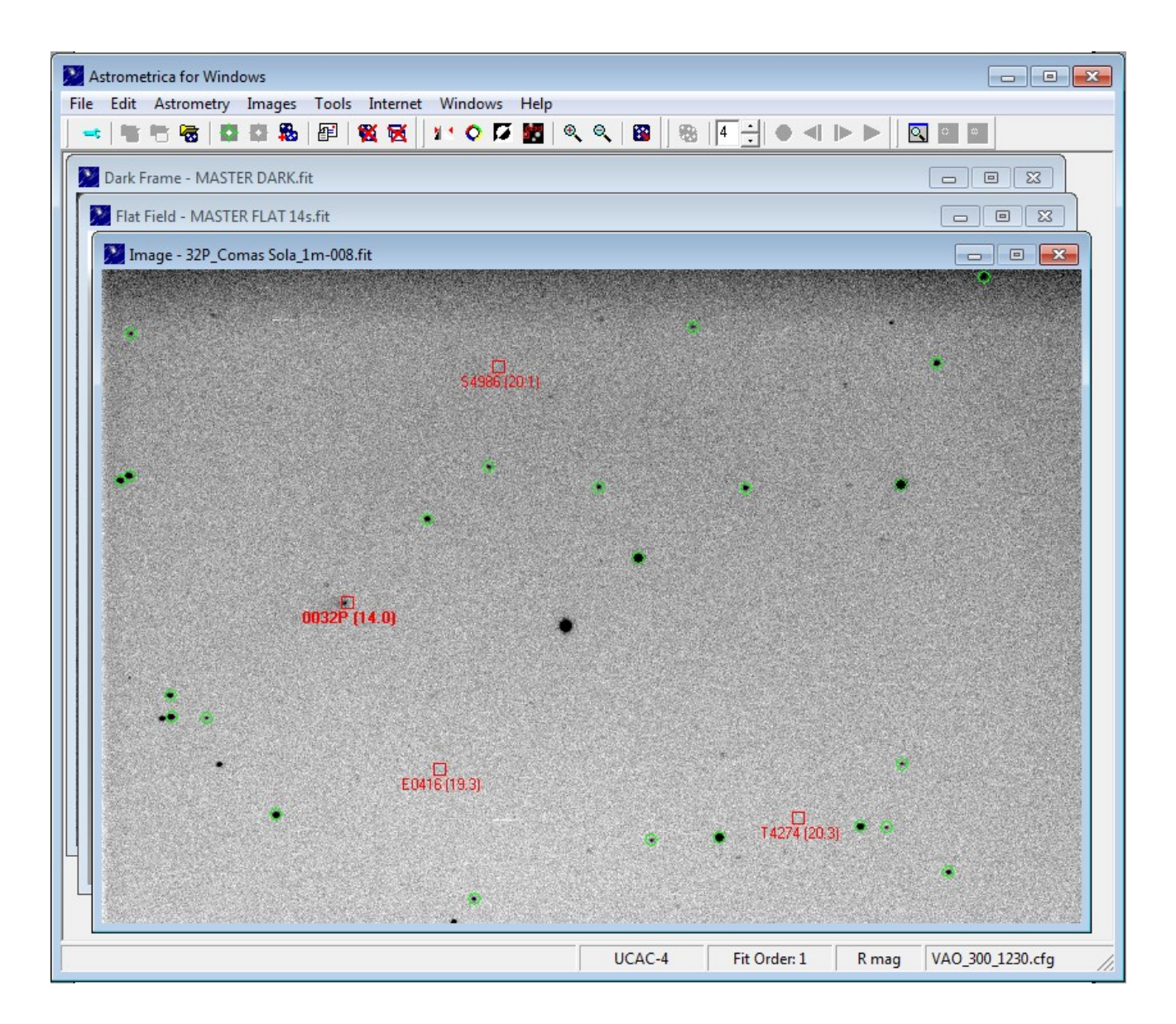

Si nota immediatamente il quadratino con l'oggetto del nostro scopo di studio. Sono presenti, in questo caso, altri 3 oggetti (probabilmente asteroidi) molto deboli.

Adesso la nostra cometa la vediamo contrassegnata dal numero 0032P e, tra parentesi, viene riportata la sua magnitudine. Andando a cliccare con il mouse sulla cometa apparirà una finestra di questo tipo: il primo riquadro mostra un ingrandimento 6x dell'oggetto mentre sotto vengono riportate le "*informazioni*" (nome del frame, data e ora della ripresa, posizione e magnitudine stimata).

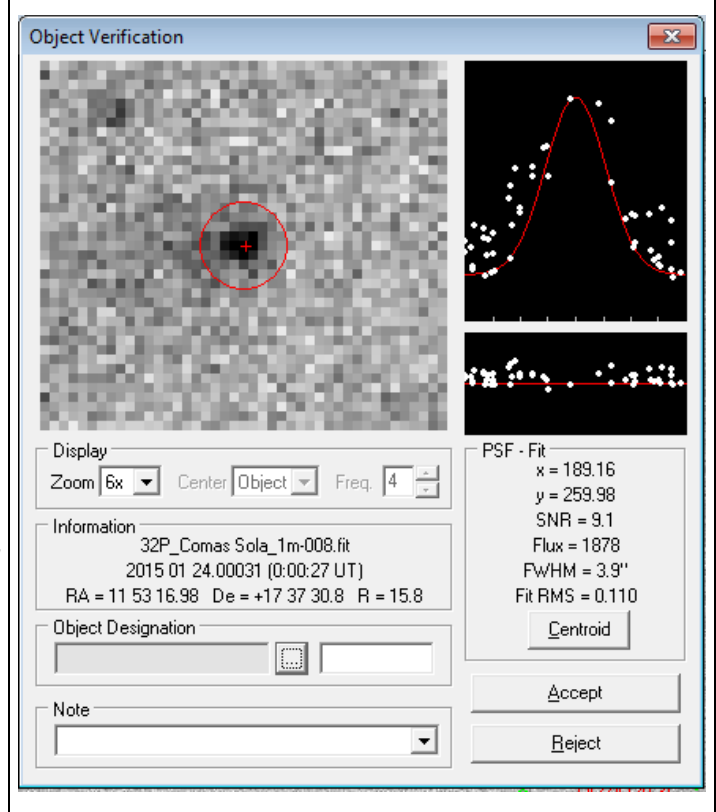

A fianco viene mostrato il grafico della gaussiana su cui vi sono i pallini bianchi relativi al segnale: più i pallini sono "raggruppati" e vicini alla curva rossa e maggiore è la possibilità che sia un oggetto reale (a volte con oggetti molto deboli non si riesce a capire se quello che stiamo vedendo è l'oggetto oppure qualche pixel del frame ed il grafico ci può aiutare. Sotto al grafico vengono riportate due importanti informazioni: SNR ovvero il rapporto segnale/rumore e il FWHM ovvero l'ampiezza a metà altezza della curva tipica dell'oggetto ripreso. Più questo valore è piccolo e più il seeing è buono. La magnitudine (nel caso delle comete) molto spesso risulta parecchio diversa da quella stimata in quanto probabilmente il software esegue la lettura del solo nucleo e non della cometa nella sua totalità. Infatti qua leggiamo +15.8 mentre la stima viene data come +14.0.

A questo punto premiamo il pulsante **Object Designation** ed avremo, dopo qualche secondo, una finestra di questo tipo:

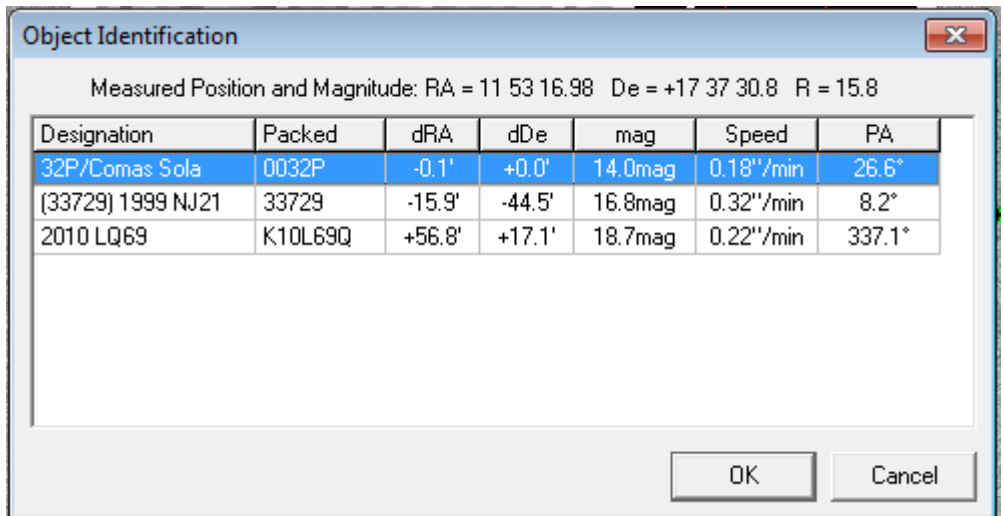

Le informazioni riportate riguardano lo scostamento di posizione rispetto a quello previsto, la magnitudine, la velocità angolare, ecc. Selezioniamo il nostro oggetto, confermiamo con **OK** e quindi premiamo il pulsante **Accept**: Il software ritorna alla videata con il nostro frame. A questo punto… finalmente abbiamo quasi finito: Selezioniamo dal menu **File** il comando **View MPC Report File** ed avremo una finestra con il file di testo che ci mostra il risultato della nostra misura:

```
E MPCReport.txt
                                                                                        \Boxe\mathbf{x}Icop
CON via Osservatorio 15, Firenze, ITALY [osservatorio.astronomico@yahoo.com]
OBS M.Rossi
MEA M.Rossi
TEL 0.2m Schmidt Cassegrain + CCD
                                                                                                  \equivACK MPCReport file updated 2015.04.27 13:43:04
AC2 osservatorio.astronomico@yahoo.com
NET UCAC-4
loos2P
             C2015 01 24.00031 11 53 16.98 +17 37 30.8
                                                                15.8 N
                                                                              K41
 --- end ---
```
COD – codice osservatorio

- CON indirizzo e nome dell'osservatorio
- OBS nome dell'osservatore
- MEA nome del misuratore
- TEL strumento utilizzato
- ACK data della misura
- AC2 indirizzo mail dell'osservatorio
- NET catalogo utilizzato

Nome dell'oggetto – data ripresa – coordinate (AR e DEC calcolate) – magnitudine

Arrivati a questo punto e finito di misurare tutti gli oggetti ripresi in quella determinata sessione osservativa, è sufficiente premere il pulsante **Internet** dal menù e quindi cliccare sulla prima opzione **Send MPC Report…** et voilà, il gioco è fatto, si inviano le misure effettuate al Minor Planet Center.

Il sottoscritto, per qualche motivo che ignoro, ha sempre ottenuto messaggi di errore con questo metodo e quindi ho sempre optato per questa soluzione: arrivato alla videata di cui sopra, dal menù **File** clicco il comando **Save Text File…** e quindi vado a salvare il mio file nella cartella all'uopo dedicata; a questo punto accedo alla mia posta elettronica, eseguo un "*nuovo messaggio*", ovviamente all'indirizzo del MPC e quindi, facendo banalmente un copia/incolla dal file precedentemente salvato al messaggio che stò per inviare. Con questa procedura sono sempre riuscito a fare avere al MPC le mie osservazioni.

Con questo tutorial spero di avere interessato la vostra voglia di ricerca, mostrando come, con semplici operazioni, si possa contribuire in maniera seria ad inviare dati preziosi per l'astronomia professionale.

## **APPENDICE A**

Al fine di mantenere Astrometrica sempre aggiornato con le nuove scoperte che si susseguono quotidianamente è necessario, appena lanciato il programma, "*aggiornare*" i dati orbitali.

Dal menù **Internet** premiamo sul comando **Download MPCorb**: questo connetterà il nostro PC con il server di riferimento ed inizierà immediatamente a scaricare i dati aggiornati. Dopo un tempo di qualche minuto avremo una finestra come questa:

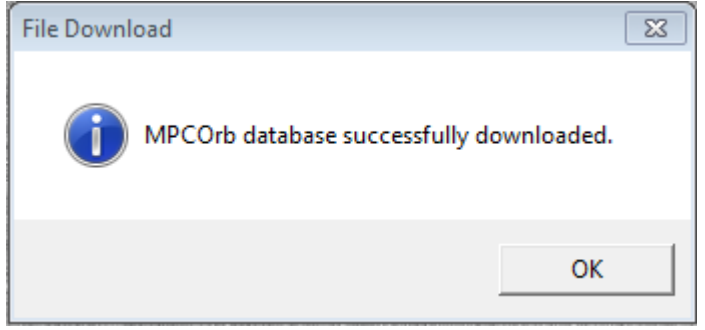

ovvero un avvertimento che sono stati scaricati i dati aggiornati: premiamo il tasto **OK** e quindi, dopo ancora qualche decina di secondi il software sarà aggiornato con i dati orbitali di tutti gli oggetti fino a quel momento scoperti.